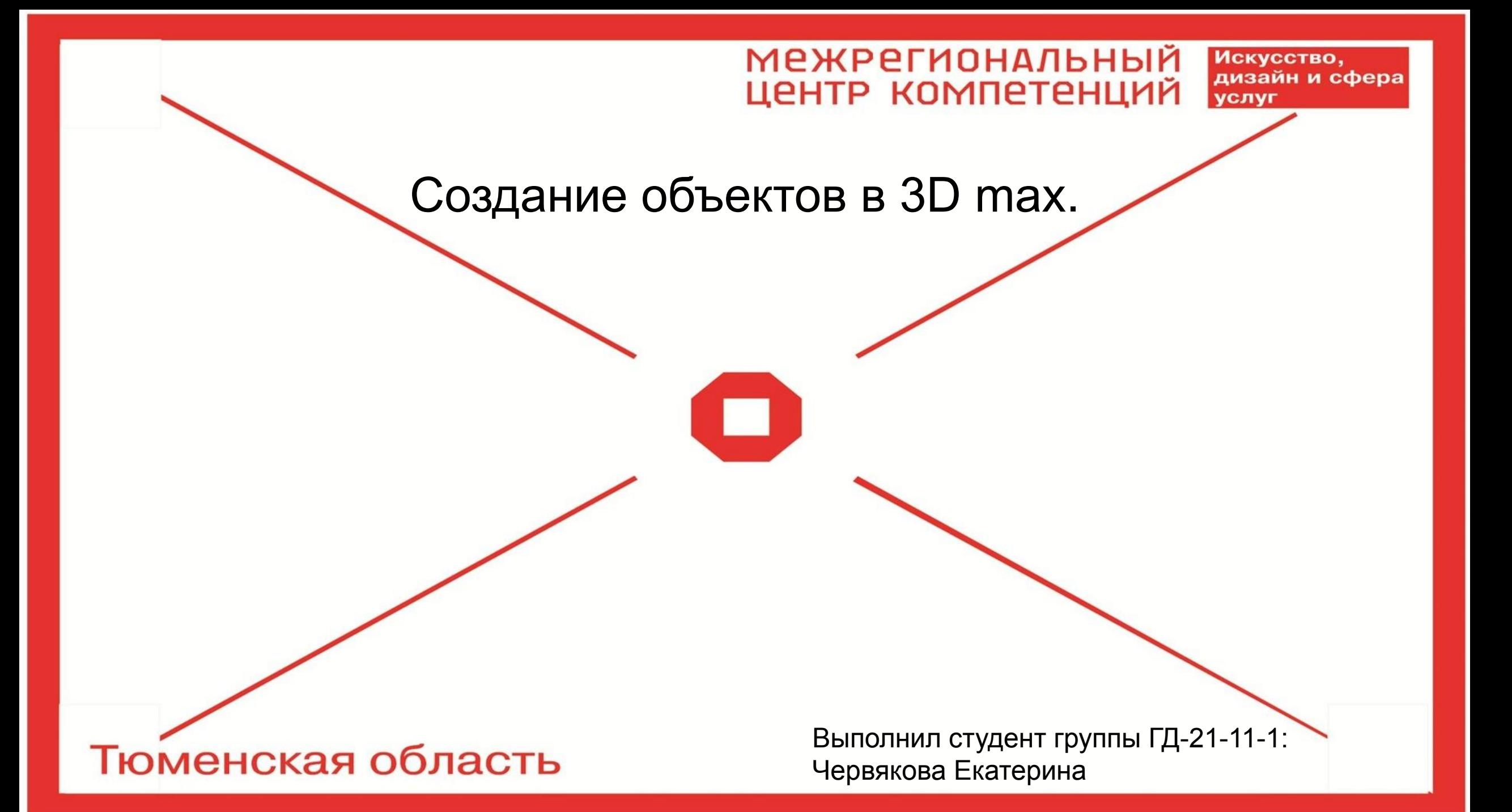

### **Типы объектов в 3D max.**

Объекты в 3D max можно разделить на несколько категорий: Geometry (Геометрия); Shapes (Формы); Lights (Источники света); Cameras (Камеры); Helpers (Вспомогательные объекты); Space Warps (Объемные деформации); Systems (Дополнительные инструменты).

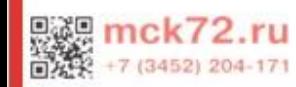

# **Geometry (Геометрия).**

Первая группа объектов, с которой обычно знакомятся начинающие разработчики 3D-анимации — это Geometry (Геометрия). Объекты этой группы представляют собой простейшие трехмерные геометрические фигуры.

Объекты Geometry ( Геометрия) делятся на две группы: Standard Primitives ( Простые примитивы) и Extended Primitives ( Сложные примитивы). К группе Extended Primitives ( Сложные примитивы) относятся, например, Hedra ( Многогранник), ChamferCylinder ( Цилиндр с фаской), Torus Knot ( Тороидальный узел) и т. д. Geometry (Геометрия).

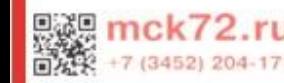

#### **Объекты для проектирования архитектурных сооружений.**

Начиная с 3ds max шестой версии, в программе появились группы объектов AЕС Extended (Дополнительные объекты для АИК), Doors (Двери), Windows (Окна), Stairs (Лестницы) и др. Как нетрудно догадаться, эти объекты служат для проектирования архитектурных сооружений. В версиях 3ds max более ранних, чем шестая, отсутствовали такие необходимые для архитектурного проектирования объекты, как окна и двери. Этот недостаток можно было устранить подключением бесплатных модулей Doors (Двери) и Windows (Окна), разработанных фирмой-производителем 3ds max 7 — компанией Discreet. В шестой версии 3ds max Doors (Двери) и Windows (Окна) были добавлены в стандартный список объектов. Настройки этих объектов совпадают с настройками вышеупомянутых подключаемых модулей для 3ds max четвертой и пятой версий.

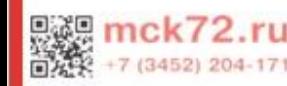

### **Создание объектов.**

Объекты в 3ds max 7 создаются при помощи команд пункта главного меню Create (Создание) или одноименной вкладки командной панели. Чаще используется второй способ, так как он является более удобным. Чтобы создать объект, сделайте следующее. 1. Перейдите на вкладку Create (Создание) командной панели. 2. Выберите категорию, в которой находится нужный объект, для примитивов это категория Geometry (Геометрия). 3. Из раскрывающегося списка выберите группу, в которой находится нужный объект. Для простых примитивов — это группа Standard Primitives (Простые примитивы). 4. Нажмите кнопку с названием объекта. 5. Щелкните в любом месте окна проекции и, не отпуская кнопку, передвигайте указатель мыши до тех пор, пока не измените размер объекта до нужного.

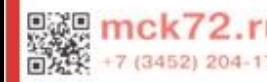

#### **Создание объектов.**

Объекты можно создавать и путем ввода параметров объекта в свитке Keyboard Entry (Ввод с клавиатуры) (рис. 2.12). Для этого после нажатия кнопки с названием примитива перейдите в появившийся ниже свиток, введите параметры объекта, координаты точки расположения и нажмите кнопку Create (Создать). Объект в окне проекции может быть представлен по-разному: сглажено — режим просмотра Smooth + Highlights (Сглаживание), в виде сетчатой оболочки — Wireframe (Каркас), в виде рамки редактирования — Bounding Box (Ограничивающий прямоугольник) и др. Упрощенное отображение объектов в окнах проекций нужно для того, чтобы пользователю было легче управлять сложными сценами с большим количеством объектов и полигонов.

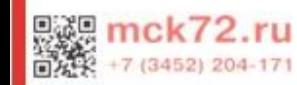

## **Вывод.**

Создание объектов в 3 D max – это увлекательный и многогранный процесс, в котором разнообразие вариантов и возможностей для воплощения задумок кажется бесконечным. Во многом, именно такая свобода в возможности воплощения оригинальных идей могла значительно повлиять на то, что программа 3 D max на данное время занимает лидирующие позиции в своей сфере.

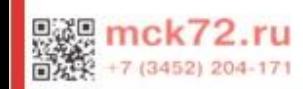

О УЧЕБНЫЙ ЦЕНТРЕ

## СПАСИБО ЗА ВНИМАНИЕ.

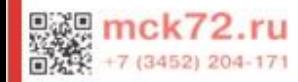